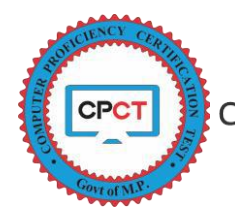

## <u>CPCT प्रवेशपत्र / हाल टिकिट कैसे डाउनलोड करें</u>

उम्मीदवार जो CPCT परीक्षा में भाग लेना चाहते है, उन्हे परीक्षा हेतु अपना पंजीयन CPCT पोर्टल पर कर CPCT परीक्षा की चैनित तिथी का आवेदन क्रमांक प्राप्त करें ।

CPCT फार्म भरने के दौरान उम्मीदवार को सामान्यत: दो अलग-अलग प्रकार के क्रमांक प्राप्त होते है जिनकी विस्तृत जानकारी निम्नानुसार है ।

- 1. **पंजीयन क्रमांक** :- CPCT पोर्टल पर उम्मीदवार जब अपनी प्रोफाइल बनाकर पंजीयन करने पर विशिष्ट पंजीयन क्रमांक स्वतः बन जाता है । इस क्रमांक का उपयोग उम्मीदवार द्वारा पंजीकृत Account में Login करने के लिए किया जाता है। उम्मीदवार को पंजीयन क्रमांक के Login करने हेत् एक पासवर्ड (Password) भी प्रदान किया जाता है । पंजीयन क्रमांक (युजर नेम) और पासवर्ड उम्मीदवार के रजिस्टर्ड मोबाइल नं. एवं ई-मेल पर भेजा जाता है । उम्मीदवार की एक से अधिक प्रोफाइल नहीं बन सकती ।
- 2. आवेदन क्रमांक -: आगामी CPCT परीक्षा हेतु आवेदन पत्र जमा करने तथा आवश्यक परीक्षा शुल्क जमा करने पर प्रत्येक बार आवेदन क्रमांक प्राप्त होगा । उम्मीदवार को निश्चित CPCT परीक्षा से संबंधित किसी भी प्रक्रिया के लिए इस क्रमांक का स्मरण होना आवश्यक है । उम्मीदवार के पंजीकृत मोबाइल नं. पर आवेदन क्रमांक एवं भुगतान की जानकारी प्रेषित की जावेगी ।

उम्मीदवार द्वारा CPCT परीक्षा आवेदन शुल्क एवं आवेदन फॉर्म जमा होने के उपरांत (Payment Done) प्रदर्शित होने पर आवेदक रजिस्टर्ड हो जावेगा । वह उम्मीदवार जो इस प्रक्रिया को पूर्ण कर चुके हों, वह परीक्षा दिनांक से लगभग 7 दिवस पूर्व CPCT Web Site से अपना प्रवेश पत्र / हाल टिकिट डाउनलोड कर सकते हैं ।

उम्मीदवार के Account से प्रवेश पत्र / हाल टिकिट डाउनलोड करने की विधि –

1. CPCT की अधिकृत वेबसाइड (http:/[/www.cpct.mp.gov.in](http://www.cpct.mp.gov.in/)) पर दर्शित पेज प्राप्त होगा । जिसमें मौजूदा यूजर (Exiting User) आप्शन को Click करें जो कि लाल रंग से परिक्रमित है ।

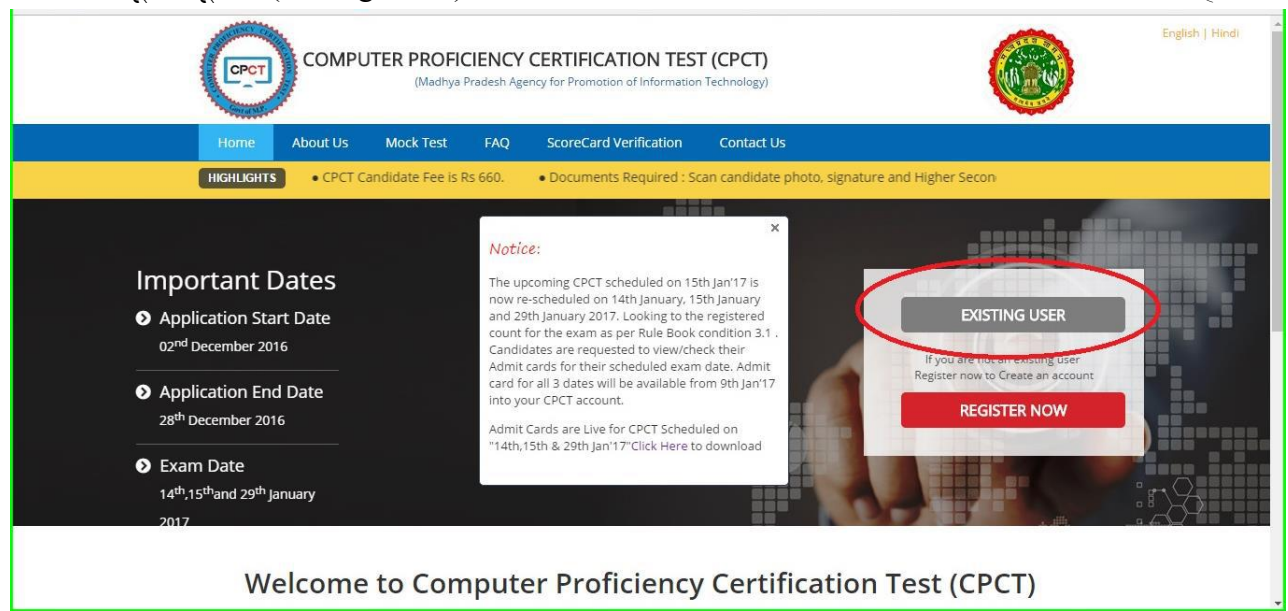

**Page 1 of 4**

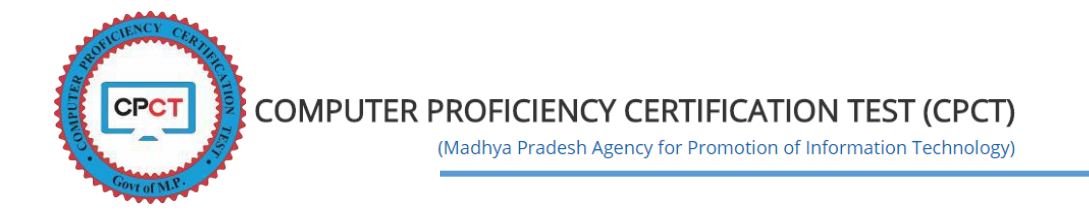

2. मौजूदा उपयोग कर्ता (Exiting User) क्लिक करने पर उम्मीदवार को नयी स्क्रीन प्रदर्शित होती है, जहां Login करने के लिए अपना पंजीयन क्रं. (User Name) और पासवर्ड (लाल घेरे में) डालकर Login (नीले घेरे में) क्लिक करें ।

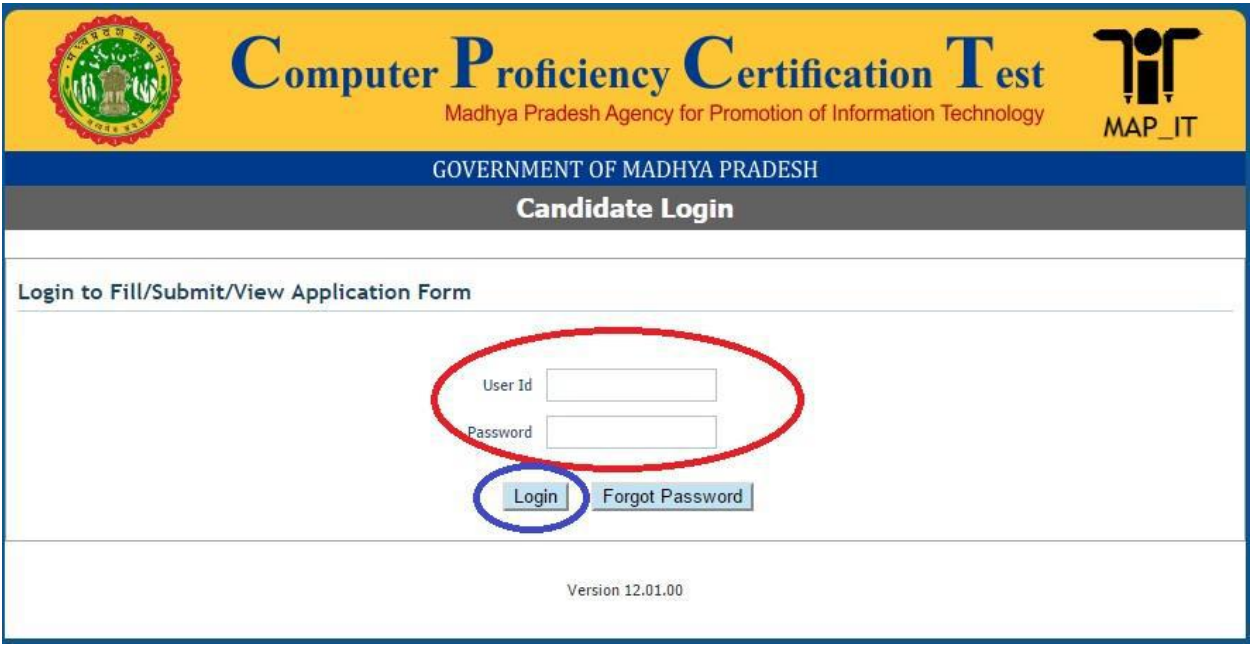

3. निम्नलिखित छवि में दर्शित आवेदन फार्म Application Form (लाल घेरे में) को क्लिक करें । <sub>[ G Logout</sub> ]

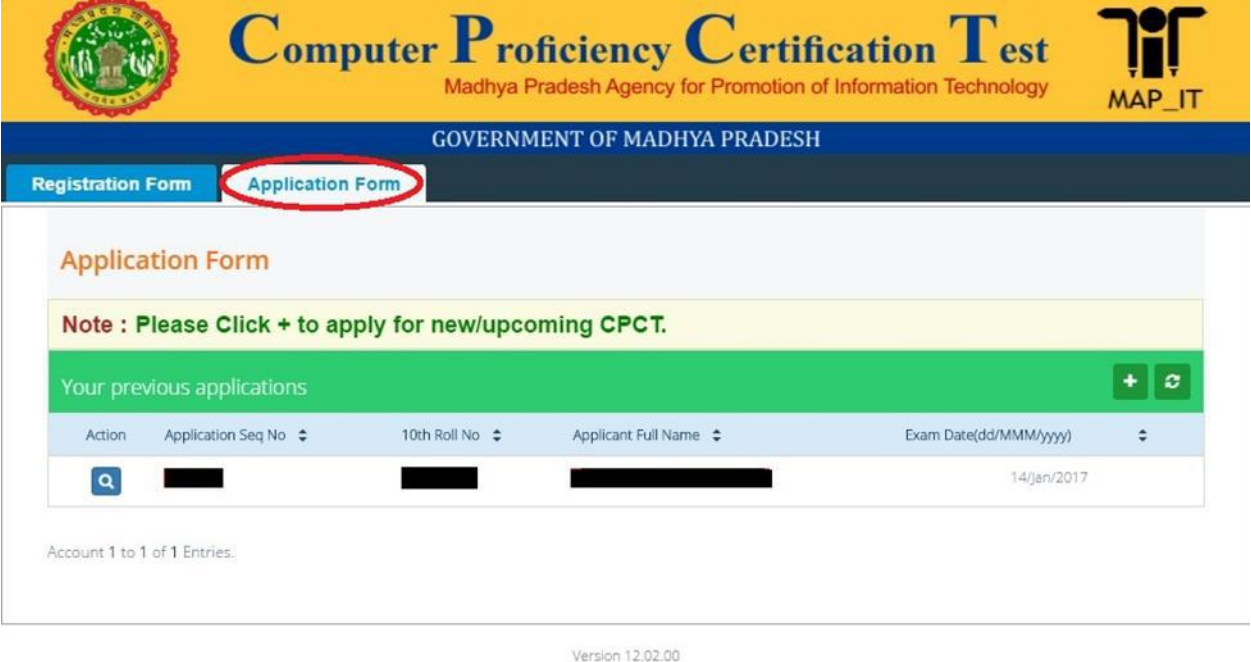

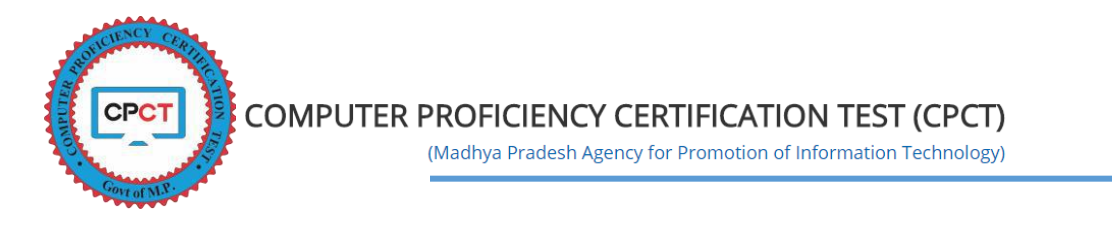

4. निम्नलिखित छवि में दर्शित Action Button (लाल घेरे में) को क्लिक करें ।

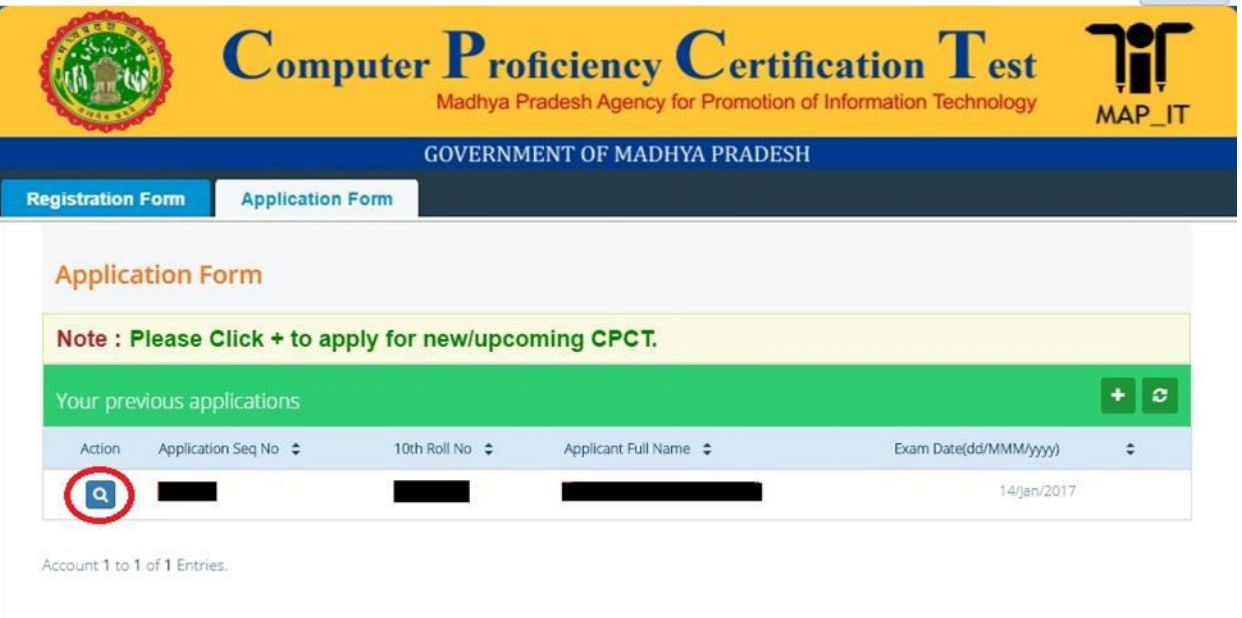

**G** Logout

5. Action Button को क्लिक करने पर नये स्क्रीन पर निम्नलिखित छवि दिखेगी जिसमें Hall Ticket (लाल घेरे में) को क्लिक करें ।

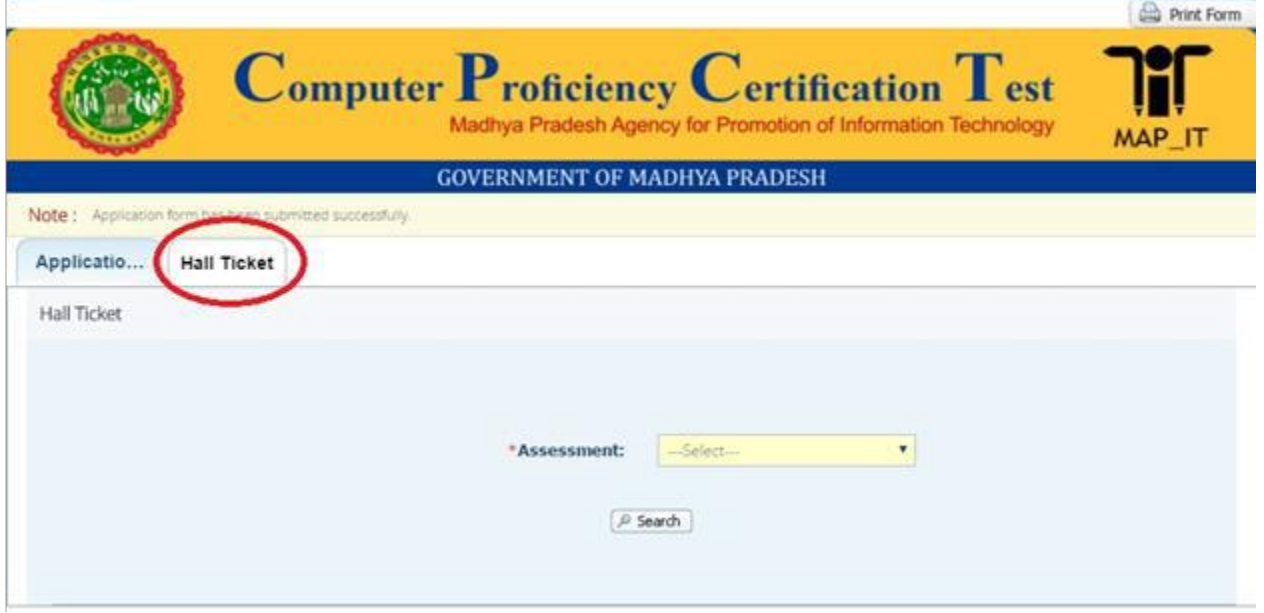

6. हाल टिकिट को क्लिक करने पर नये स्क्रीन पर नीचे की ओर Assesment date प्रदर्शित होगी जिसमें से उम्मीदवार Hall Ticket को चुने ।

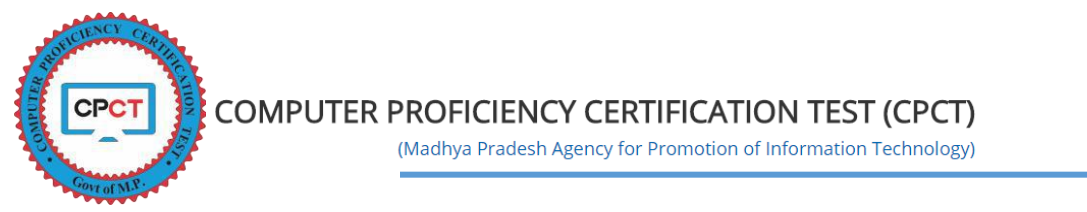

7. लाल घेरे मे दर्शित Assesment Date का चुनाव करने पर Search Button (नीले घेरे मे) को क्लिक करने पर निम्नानसार छवि प्राप्त होगी । Arth. Dried Form

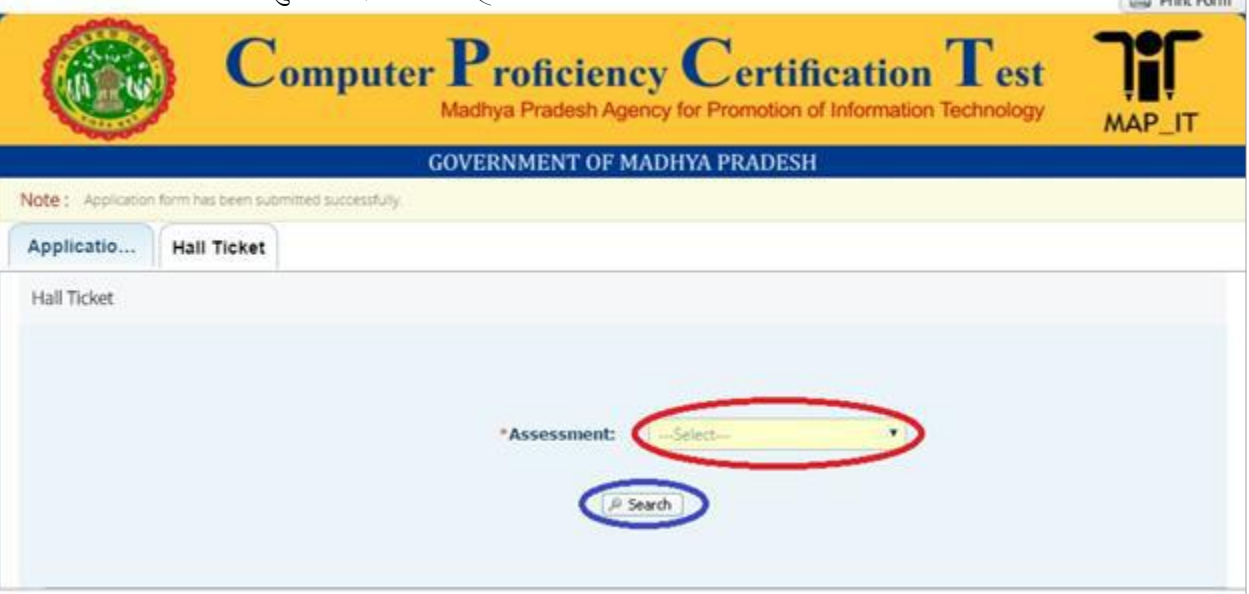

- 8. Search Button क्लिक करने पर उपलब्ध प्रवेश पत्र/हाल टिकिट प्रदर्शित होगे जिसे उम्मीदवार डाउनलोड बटन को क्लिक कर डाउनलोड कर सकते है ।
- 9. डाउनलोड बटन (लाल घेरे में) Click करने पर डाउनलोड करने हेतु स्कोर कार्ड, परीक्षा सारणी, परीक्षा लोकेशन, परीक्षा समय, परीक्षा पाली आदि निम्नानुसार छवि में प्रदर्शित होगा ।

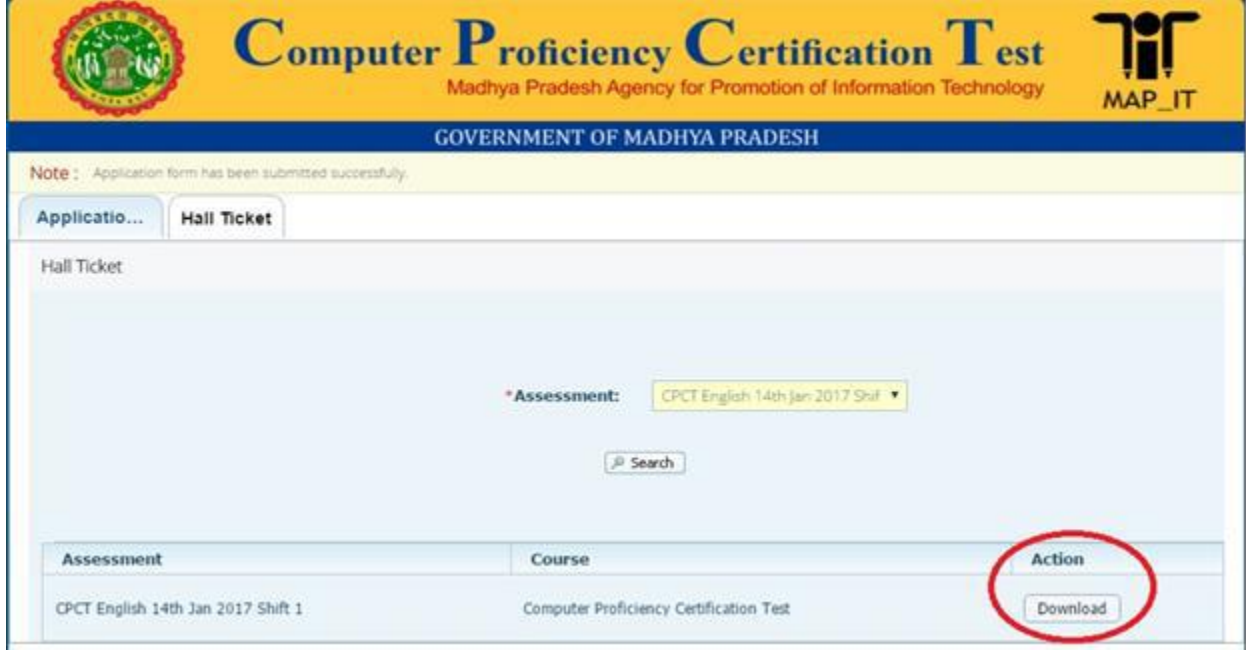

- 10. प्रवेश पत्र/हाल टिकिट डाउनलोड करने के पश्चात् बिना समय गवाये प्रिंट कर लेवे ।
- 11. प्रवेश पत्र/हाल टिकिट पर दिये गये निर्देश सावधानी पूर्वक पढ़े तथा उनका पालन करें ।